# *Benachrichtigungen in der LernSax-App*

## 1. Die App installieren

Play-Store:

<https://play.google.com/store/apps/details?id=de.digionline.webweaverlernsax&hl=de>

Apple App-Store: <https://apps.apple.com/de/app/lernsax/id947300497#?platform=iphone>

## 2. LernSax-Einstellungen anpassen

- Öffne Lernsax.de im Browser und logge dich ein!
- Suche "Systemnachrichten" auf der Seite "Privat" und klicke es an.
- Auf der neuen Seite klicke (oben rechts) auf "Benachrichtigungen festlegen"
- Im neuen Fenster kannst du nun detailliert festlegen, worüber du wo und wie informiert werden willst. "Push" bedeutet hier per App-Benachrichtigung:

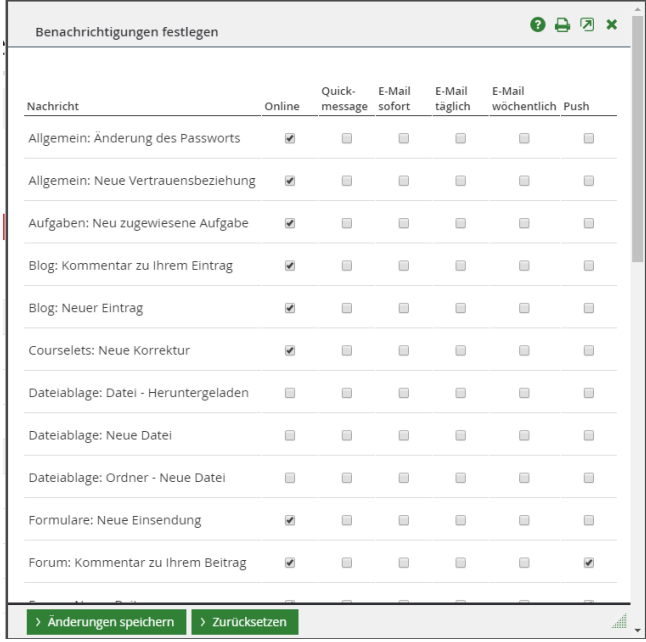

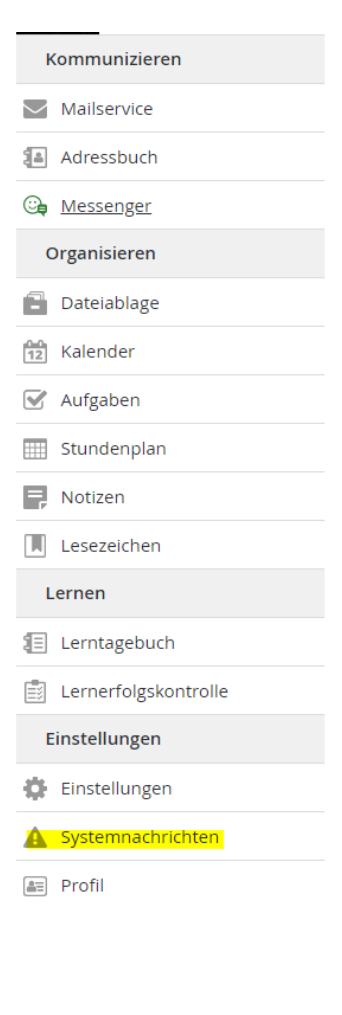

- Am Ende musst du auf "Änderungen speichern" klicken und schon sind deine neuen Einstellungen aktiv!

## 3. Empfohlene Einstellungen:

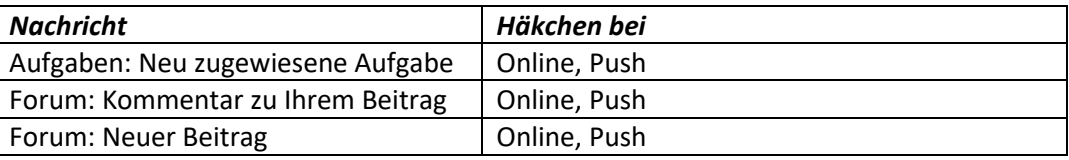

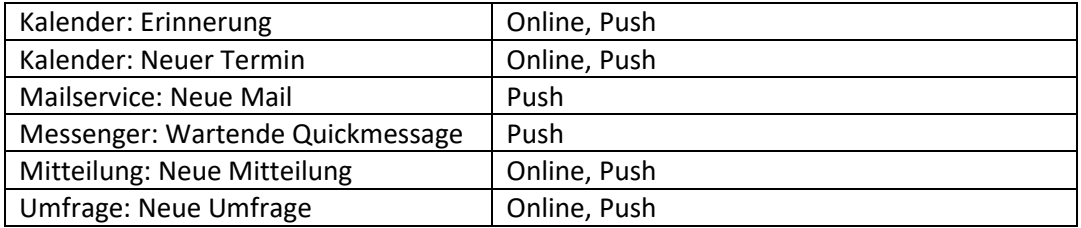

*Natürlich kannst du alle Einstellungen jeweils für dich anpassen, wenn du weißt, was du tust. Zumindest die Einstellungen für Mailservice, Messenger, Mitteilungen und Kalender sollten aber überall "Push" beinhalten! Somit bleibst du immer informiert.*

#### 4. Gruppen und Klassen:

In Gruppen und Klassen kannst du nochmals einstellen, wovon du überhaupt benachrichtigt werden willst. (Zum Beispiel kann es ja sein, dass dich der Klassenkalender nicht interessiert.)

Dafür bieten viele Funktionen solch einen Schiebeschalter. Wenn dieser auf grün steht, erhältst du Benachrichtigungen gemäß deiner eben getroffenen Einstellungen.

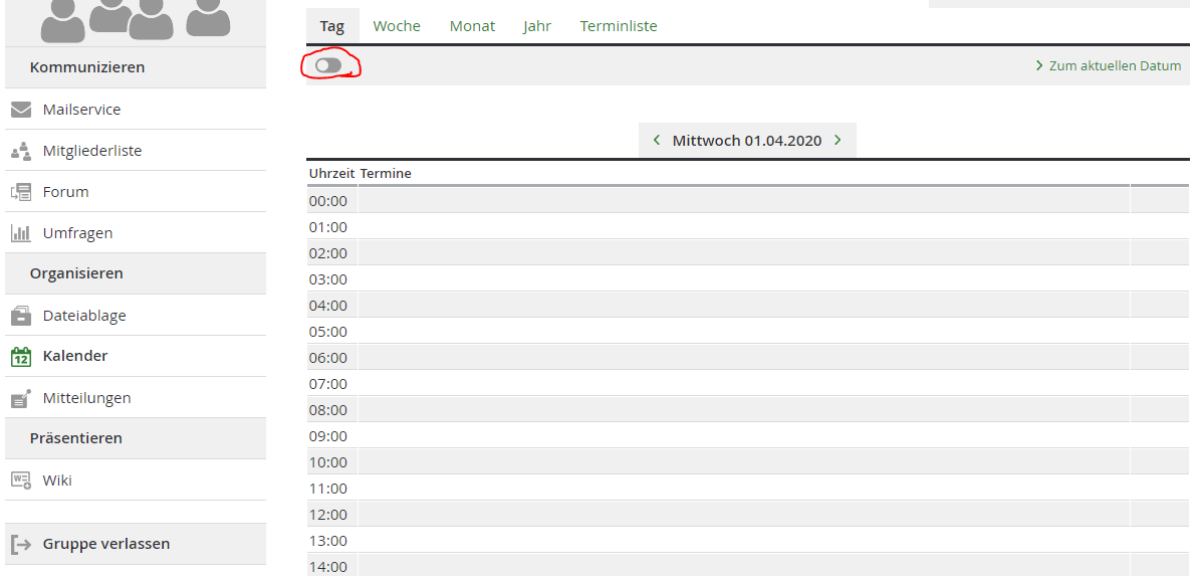

Diese Einstellung muss je Gruppe/Klasse und Funktion einzeln vorgenommen werden. Es gibt sie zum Beispiel in/im:

- Kalender\*
- **Forum**
- Mitteilungen\*
- Aufgaben\*
- Umfragen
- Blog
- Und vielen mehr!

*Mit Stern markierte sollten im Regelfall auf aktiv (grün) stehen.*